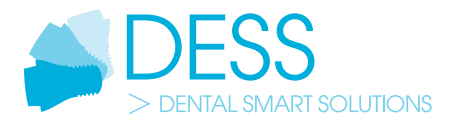

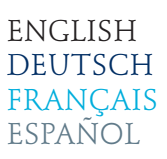

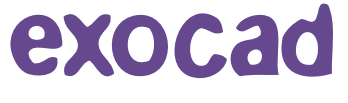

DESS-EXOCAD LIBRARIES

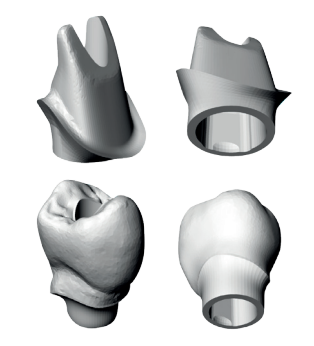

Download and installation instructions of DESS interfaces (titan bases, gap cemented 0.09mm diameter) for EXOCAD libraries.

Download der Bibliotheken und Installationsanleitung der DESS Schnittstellen (Titanbasen, Zementierspanne von 0.09mm Durchmesser) für EXOCAD.

Description du téléchargement et de l'installation de la bibliothèque d'interfaces DESS (bases de titane, l'espace de cémentation de 0.09mm en diamètre) pour EXOCAD.

Instrucciones de descarga e instalación de la librerías DESS (bases de titanio , espacio de cementación 0.09mm en diámetro) para EXOCAD.

File naming. Dateibenennung. Nommage de fichiers. Nomenclatura de archivo.

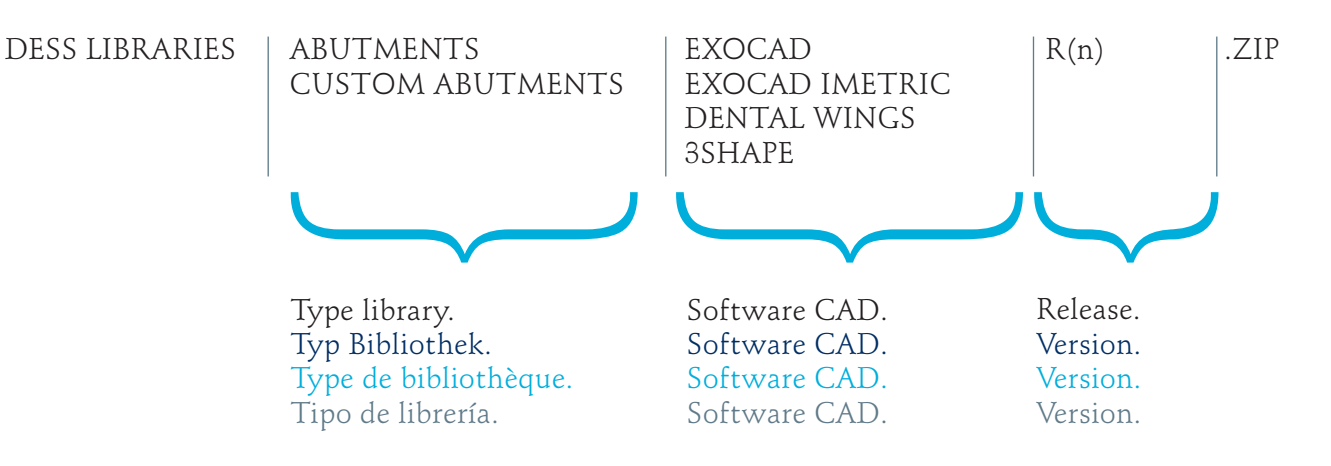

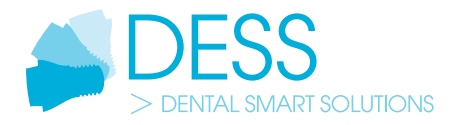

- *1. Press the icon "EXOCAD LIBRARIES" on our website www.dess-abutments.com under "Downloads".*
- *1. Klicken Sie auf das Icon "EXOCAD LIBRARIES" auf unserer Webseite www.dess-abutments.de unter "Downloads".*
- *1. Cliquer sur l'icône "EXOCAD LIBRARIES" sur le site internet www.dess-abutments.com dans la rubrique "Downloads".*
- *1. Acceder a la web www.dess-abutments.com y clickar primero en la pestaña superior de "Downloads". Dentro de la sección clickar en "EXOCAD Libraries".*

## CAD CAM URRARIES

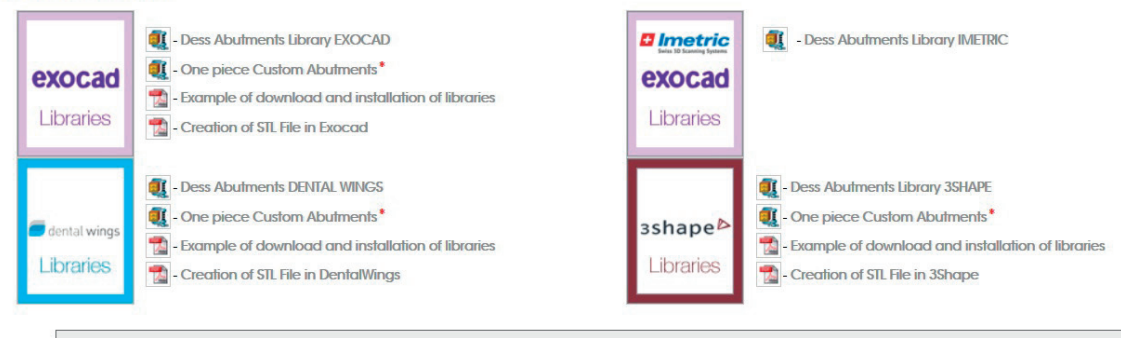

\* The one piece custom abutments designed using DESS libraries can *only be produced by DESS Dental Smart Solutions and milling centers certified* by DESS because they are the only ones that can produce the custom abutments with the real implant connection. The connections shown in the library are merely indicative and do not respond to the real connection of the implant system!

- *2. A pop-up window appears. Choose "open with" or "save" to start the download of the zipped library "DESS EXOCAD LIBRARY TITANIUM INTERFACE GAP 0.09\_R2.ZIP".*
- *2. Im folgenden Fenster wählen Sie "öffnen mit" oder "speichern" zum Start des Downloads der komprimierten Bibliothek "DESS EXOCAD LIBRARY TITANIUM INTERFACE GAP 0.09\_R2.ZIP".*
- *2. Une fenêtre pop-up apparait. Choisissez "ouvrir avec" ou "enregistrer" pour commencer le téléchargement du dossier zip de la bibliothèque Exocad: "DESS EXOCAD LIBRARY TITANIUM INTERFACE GAP 0.09\_R2.ZIP".*
- *2. Acceder a la web www.dess-abutments.com y clickar primero en la pestaña superior de "Downloads". Dentro de la sección "EXOCAD Libraries" hacer click sobre el icono de la librería que se desee descargar."DESS EXOCAD LIBRARY TITANIUM INTERFACE GAP 0.09\_R2.ZIP".*

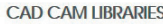

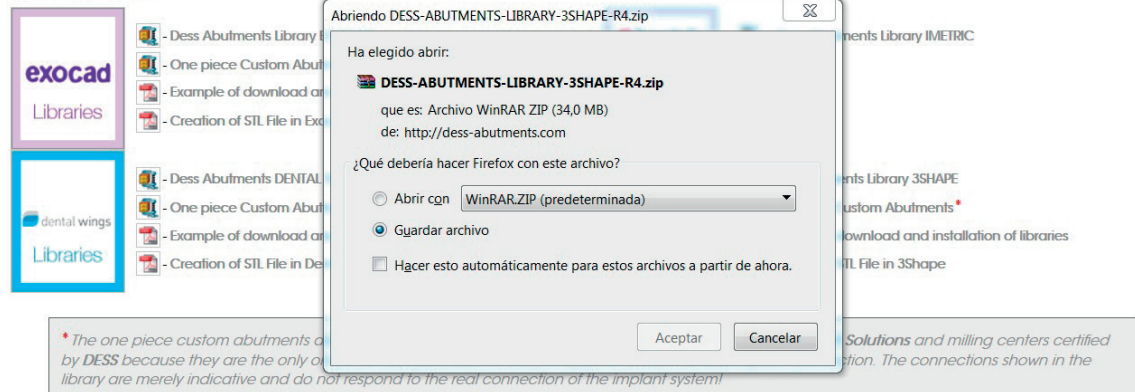

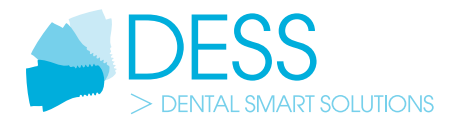

- *3. Copy the file "DESS EXOCAD LIBRARY TITANIUM INTERFACE GAP 0.09\_R2.ZIP" after the download and paste it in the index for the Exocad libraries: "Exocad-DentalCAD\DentalCADApp\library" If your Exocad has another itinerary and you can't find it, feel free to contact us.*
- *3. Kopieren Sie die Datei "DESS EXOCAD LIBRARY TITANIUM INTERFACE GAP 0.09\_R2.ZIP" nach dem Download in das Verzeichnis für Exocad Bibliotheken: "Exocad-DentalCAD\ DentalCADApp\library" Falls Ihr Exocad einen anderen Pfad aufweist und sie diesen nicht finden können, können Sie uns gerne kontaktieren.*
- *3. Copier le dossier "DESS EXOCAD LIBRARY TITANIUM INTERFACE GAP 0.09\_R2.ZIP" après l'avoir téléchargé et coller le dans l'index de la bibliothèque Exocad: "Exocad-DentalCAD\DentalCADApp\library" Si votre Exocad a un autre itinéraire et vous ne pouvez pas le trouver, n'hésitez pas à nous contacter.*
- *3. El archivo descargado es un archivo comprimido en formato ZIP. Copiar el archivo descargado, o descargarlo directamente, en la carpeta de índice para las librerías Exocad: "Exocad-DentalCAD\DentalCADApp\library" Si su Exocad dispone de otro itinerario y usted no lo encuentra, no dude en consultarnos.*
- *4. Unzip the file in the same index: "Exocad-DentalCAD\DentalCADApp\library".*
- *4. Dekomprimieren Sie die ZIP-Datei im gleichen Verzeichnis: "Exocad-DentalCAD\DentalCADApp\library".*
- *4. Dézipper le dossier dans le même index: "Exocad-DentalCAD\DentalCADApp\library".*
- *4. Descomprimir en el mismo lugar: "Exocad-DentalCAD\DentalCADApp\library".*
- *5. Delete, if desired, the file "DESS EXOCAD LIBRARY TITANIUM INTERFACE GAP 0.09\_R2.ZIP" from your hard drive.*
- *5. Löschen Sie, falls gewünscht, das erstellte Verzeichnis "DESS EXOCAD LIBRARY TITANIUM INTERFACE GAP 0.09\_R2.ZIP" von Ihrer Festplatte.*
- *5. Supprimer si vous le souhaiter, l'index "DESS EXOCAD LIBRARY TITANIUM INTERFACE GAP 0.09\_R2.ZIP" de votre disque dur.*
- *5. Borrar si se desea el archivo ZIP del ordenador. "DESS EXOCAD LIBRARY TITANIUM INTERFACE GAP 0.09\_R2.ZIP" del disco.*

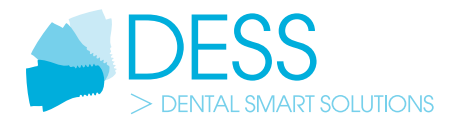

- *6. Start your Exocad program and initiate a new project in order to view the installed DESS libraries.*
- *6. Starten Sie Ihr Exocad Programm und beginnen Sie ein neues Projekt um die installierten DESS Bibliotheken zu sehen.*
- *6. Démarrer Exocad et commencer un nouveau projet pour visualiser les bibliothèques DESS installées.*
- *6. Inicie Exocad con un nuevo proyecto para ver las librerías instaladas de DESS.*

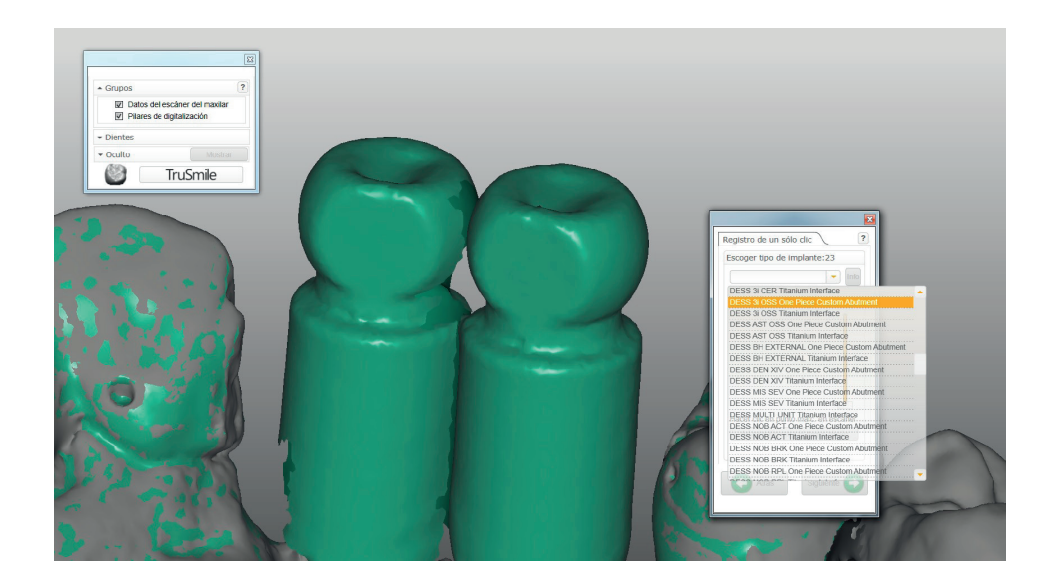